## GPS Trailmasters

These instructions relate to the Nuvi line and in particular the Nuvi 500. Your GPS may have a different set of menus but the basic steps are the same.

Collecting "tracks" with your Nuvi GPS is easy to do. The "bread crumb" trail that shows where you have been is your track and is referred to as the "Trip Log". Your Trip Log contains the GPS tracks that are used to create the snowmobile or ATV trail map.

## **Enable Trip Log**

Your Trip Log must be "enabled" for you to see the bread crumb trail on your GPS. To enable the Trip Log navigate to the *Map* menu and set Trip Log to "*Show"*.

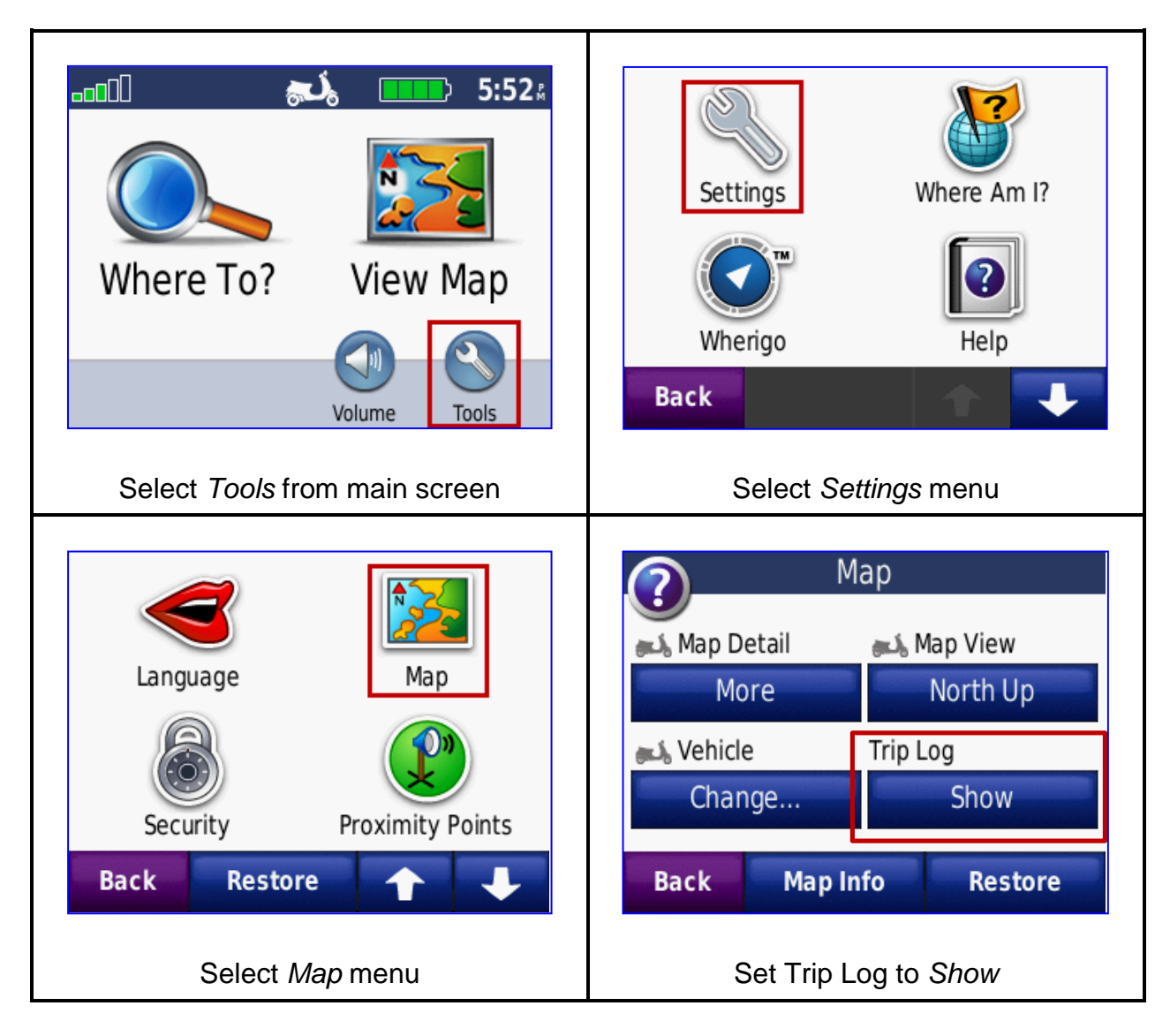

## **Reset Trip Log**

Before each ride, make sure to reset your Trip Log. To reset the Trip Log navigate to the *My Data* menu and press "*Clear Trip Log"*.

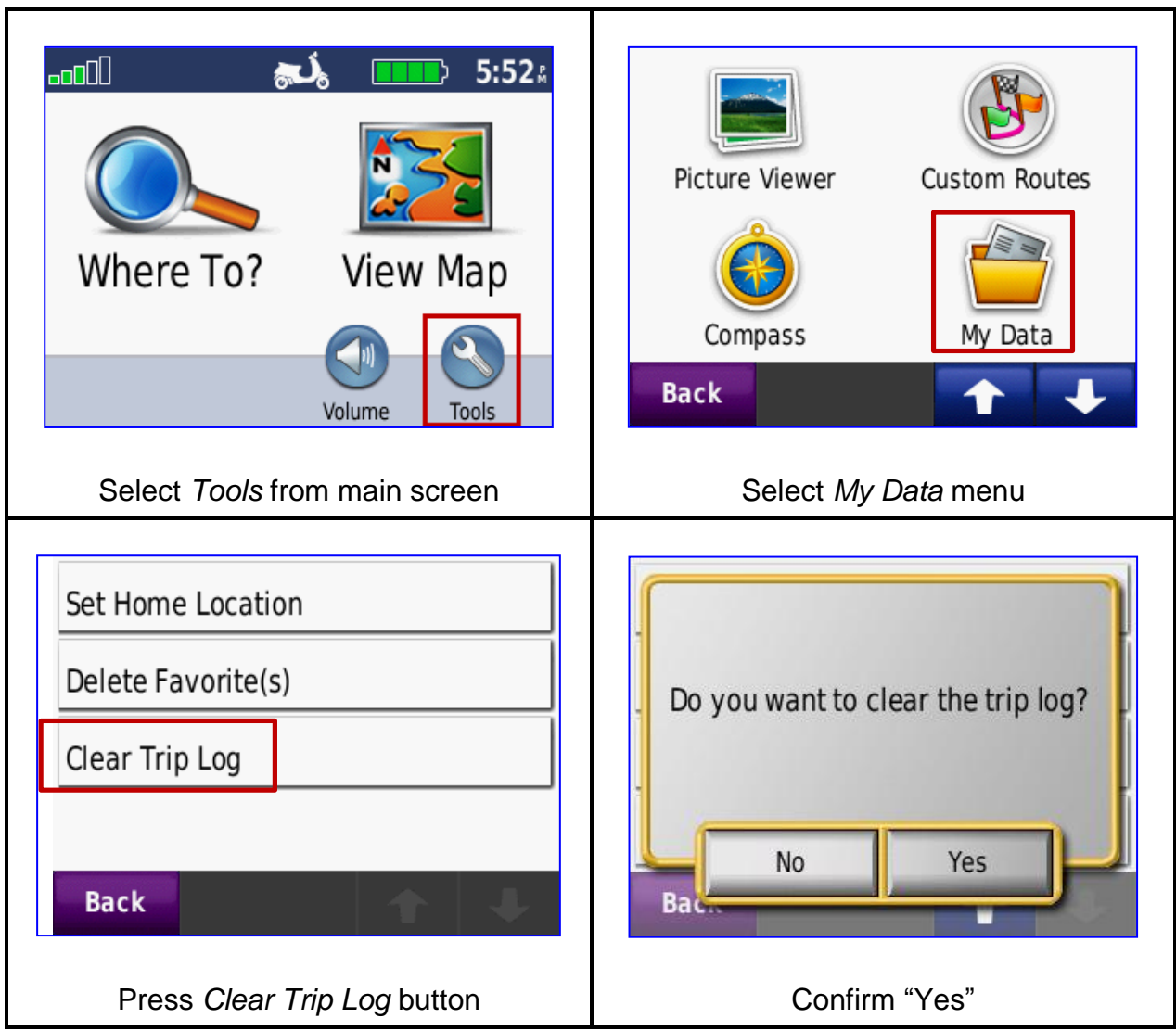

#### **Reset Trip Statistics**

Your Garmin Nuvi also logs trip statistics such as moving time, average speed and max speed. You can reset these statistics from the main map screen by pressing the *Speed* indicator in the lower left corner.

## GPS Trailmasters

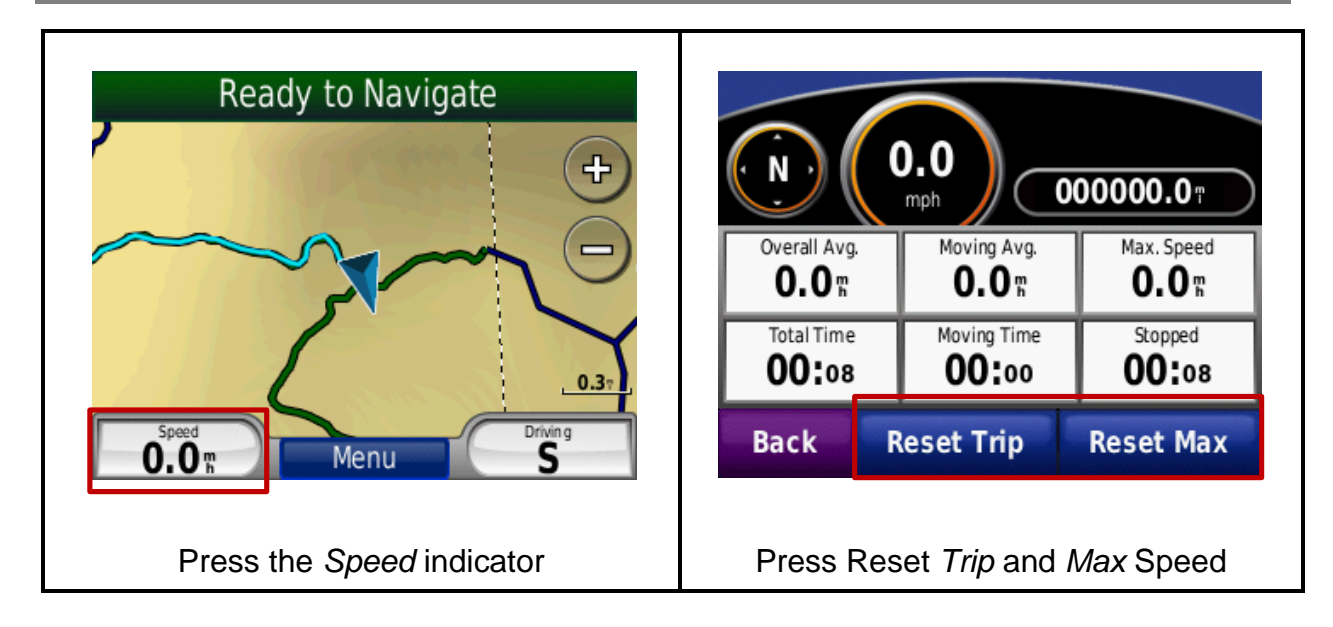

### **Capture your Trip Log (Tracks)**

Capture the Trip Log at the end of each trip; you never know what small changes you may have picked up along the way.

- 1. Connect the GPS to the computer with a USB cable.
- 2. Locate the GPS on your My Computer window.
- 3. Navigate to the \Garmin\GPX folder.
- 4. Drag the file "Current.gpx" to your computer. Note this file may have a different name and be located in a different Garmin folder but as long as it contains the ".gpx" extension it will likely be your trip log file.
- 5. Attach the GPX file to an email to GPS Trailmasters.

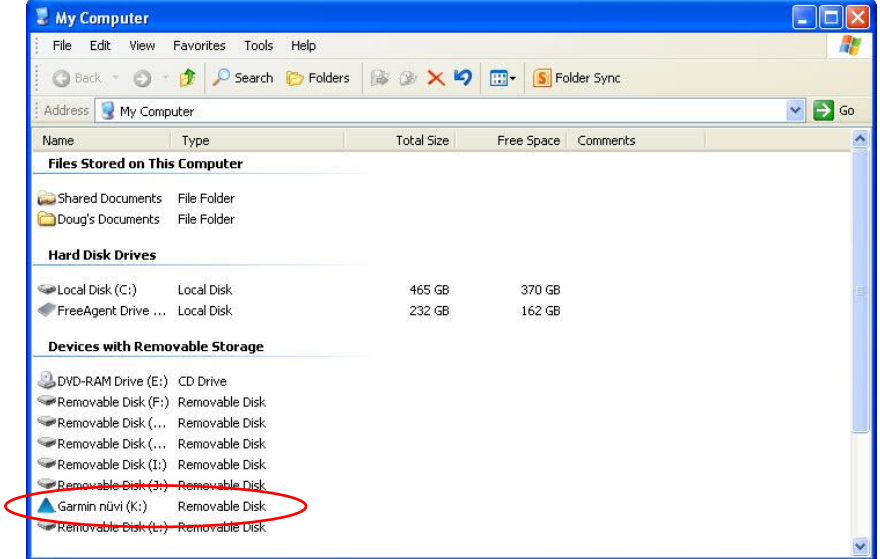

# GPS Trailmasters

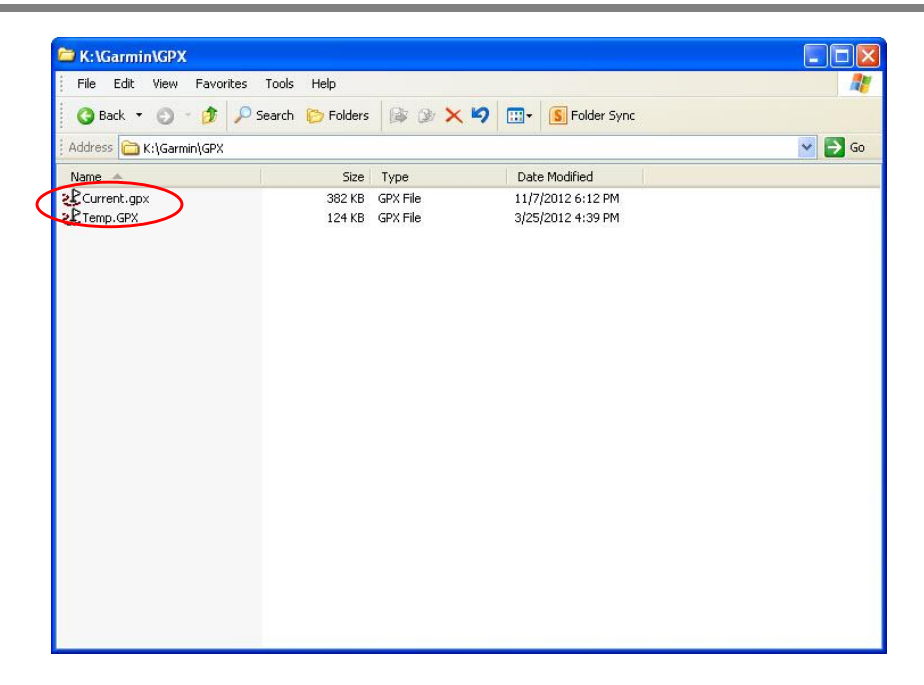